# ARMATURA

PC Login Software PALMIN Manual

Version. SubInstall\_LpBM\_v232

Software download

Software 설치

사용자 서버 등록

사용자 장정맥 등록

Windows login 계정 확인

Login 방법

Login 방법(OTP 및 관리자 인증)

관리자 인증번호 생성 및 확인

관리자 인증번호 생성 및 확인하기 $\overline{7}$ 

OTP 및 관리자 인증으로 로그인하기  $\left(6\right)$ 

$$
\fbox{5} \qquad \quad \text{8} \qquad \qquad \text{8} \qquad \qquad \text{9} \qquad \qquad \text{1} \qquad \text{1} \qquad \text{1
$$

$$
\textcircled{4} \qquad \text{PC에 장정백 정보 등록하기}
$$

$$
\widehat{3}
$$
  $\sqrt{8}$   $\sqrt{8}$   $\sqrt{8}$   $\sqrt{8}$   $\sqrt{10}$   $\sqrt{10}$   $\sqrt{5}$   $\sqrt{5}$ 

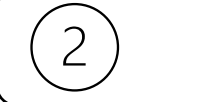

내려 받은 소프트웨어 설치하기

$$
\begin{pmatrix} 1 \\ 0 \end{pmatrix}
$$
  $PC8 \triangle \equiv 1$   $2$   $LC8 \triangle \equiv 1$ 

적용 순서

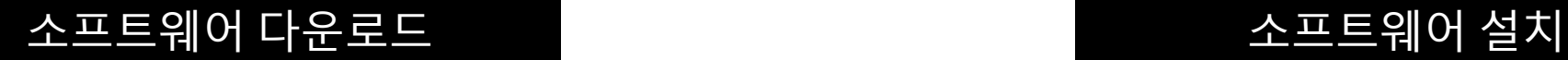

#### 다운로드 받은 소프트웨어를 PC에 설치합니다.

1. Microsoft Defender가 on 되어 있는 경우는 오른쪽과 같은 화면이 뜹니다. 이 경우, "추가정보<sup>(1)</sup> " 를 선택 후, "실행(2)" 클릭.

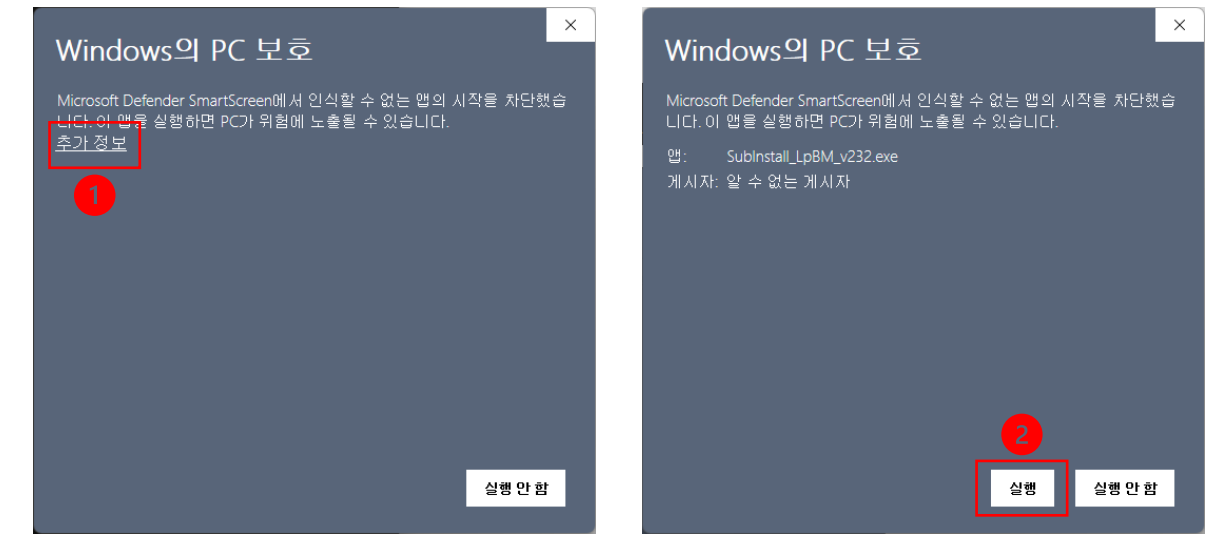

1. www.leadingpoint.co.kr/armatura-download 에서 SubInstall\_LpBM\_v232.zip 내려받기

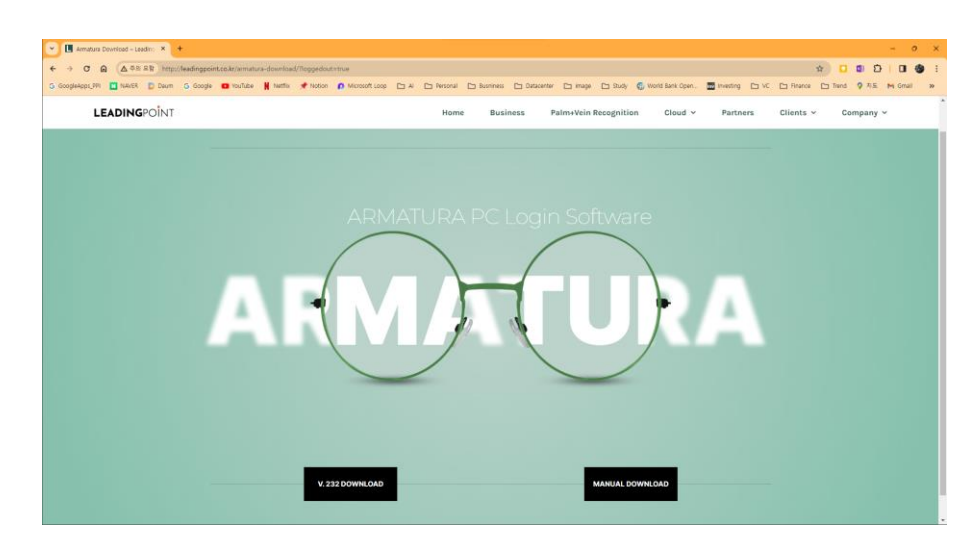

2. 압축 해제 후 SubInstall\_LpBM\_v232.exe 클릭

### 소프트웨어 설치

#### 2. 설치 시작

#### "다음(1)" 클릭 후, "설치 시작(2)"

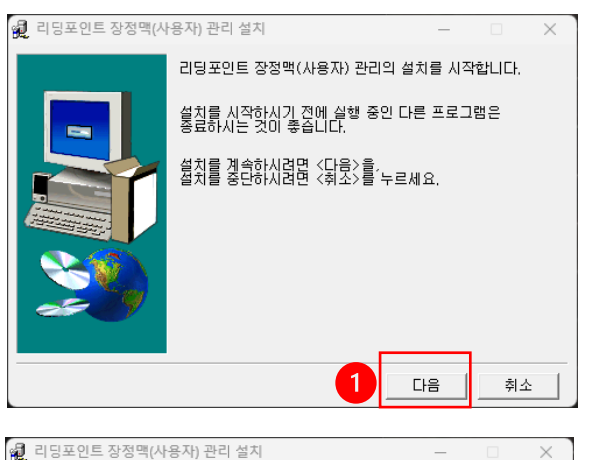

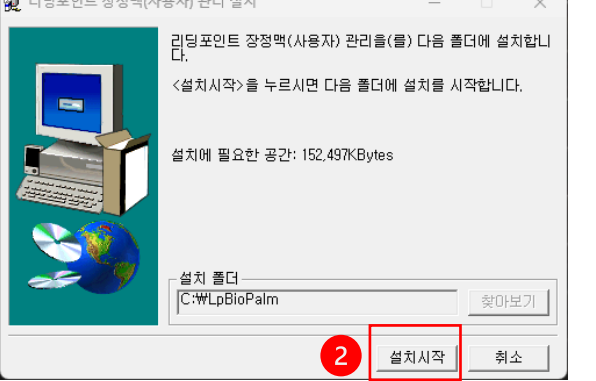

#### 3. Device Driver 설치 (4번 후 자동 설치)

#### "Install<sup>(3)</sup>" 클릭 후, "Finish<sup>(4)</sup> "

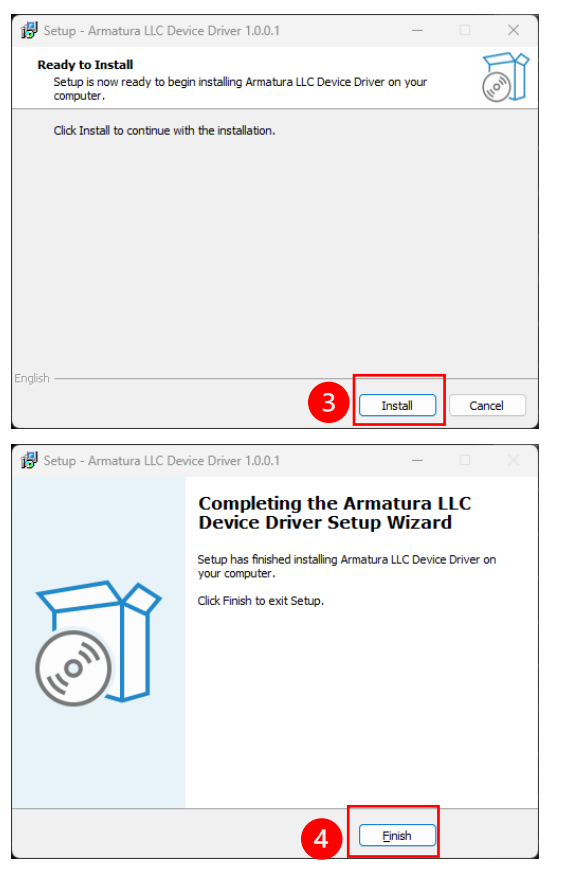

#### 4. Microsoft Visual C++ 설치 (복구)

"복구(1)" 클릭 후 (Visual C++가 설치되어 있지 않은 경우는

#### "설치"), "다시시작(2)"

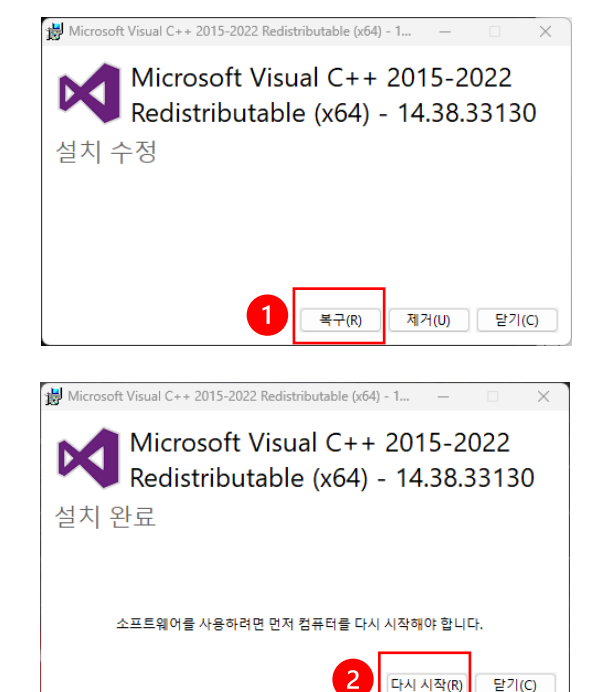

5. Microsoft PC Manager가 설치되어 있는 경우 오른쪽과 같은 "클래스가 등록되지 않았습니다. " 라는 메시지가 뜰 수 있습니다. "확인<sup>(3)</sup>"을 눌러서 진행하시면 됩니다.

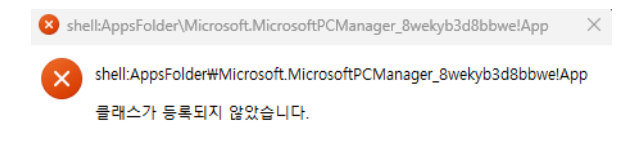

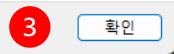

## 사용자 서버 등록

사용자의 장정맥을 PC에 등록하기 전에 모니터링/관리 서버에 사용자를 등록하는 과정입니다.

1. <http://cloud.leadingpoint.co.kr:58080/login/login.jsp> 에 접속 후

로그인(1)

ID: admin

PW: admin1234

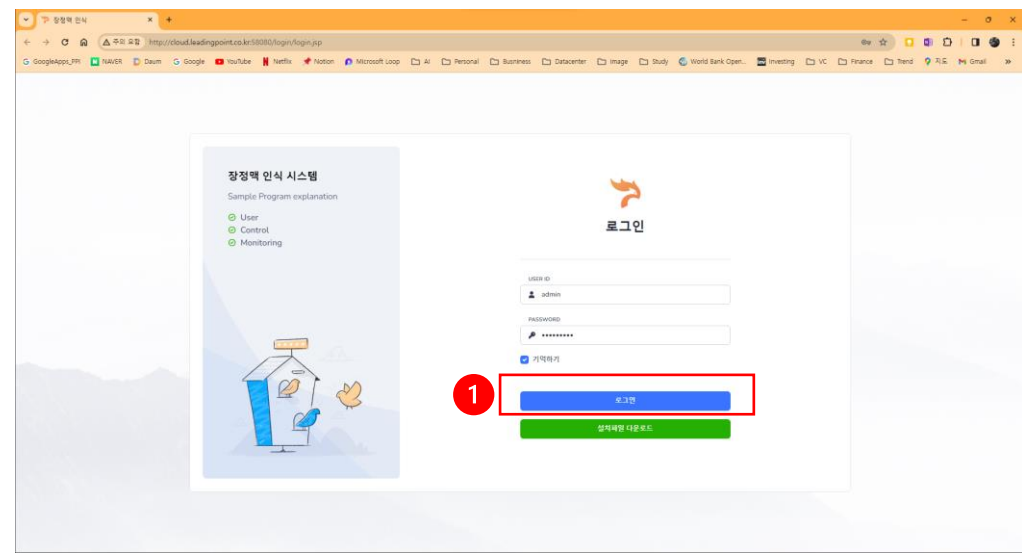

#### 2. "사용자 등록(1)" 을 눌러 등록 페이지로 이동

O

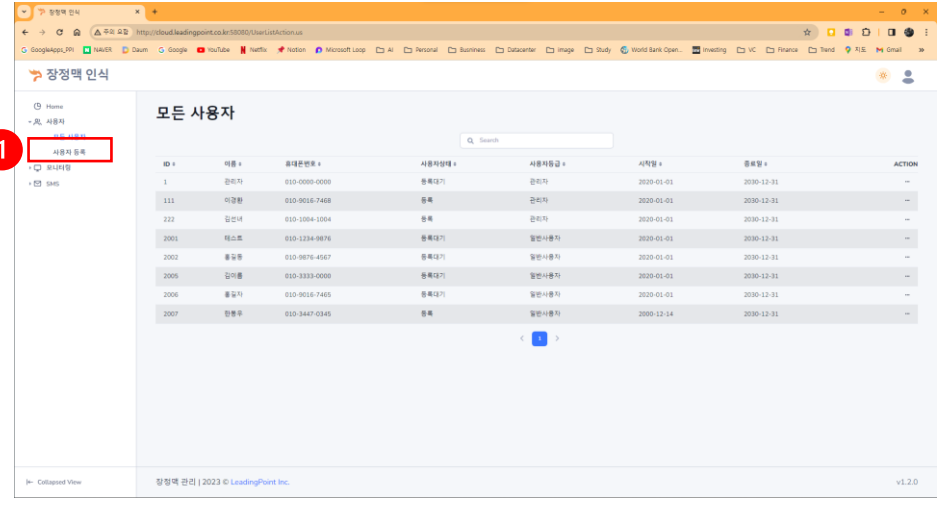

#### 3. 사용자 기본정보 (이름, E-MAIL, 핸드폰번호) 입력 후 "등록<sup>(2)</sup>" 클릭

\* ID는 서버에서 자동으로 입력됩니다.

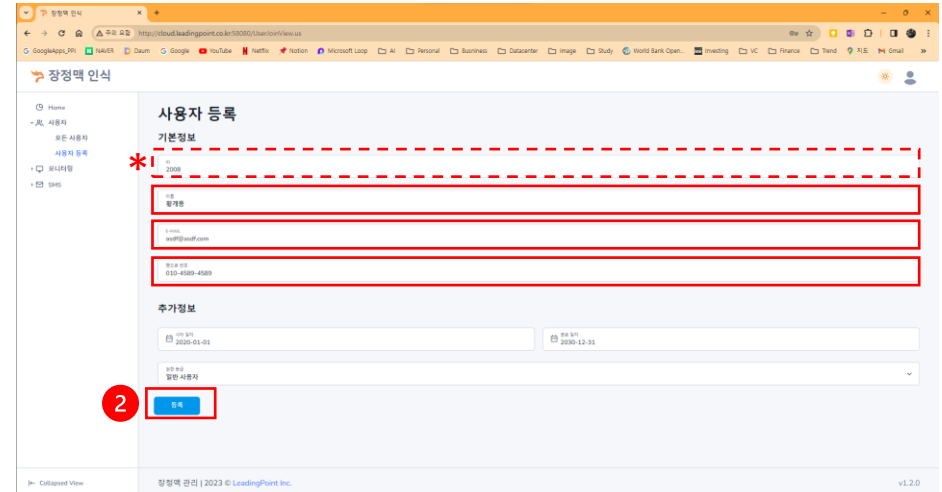

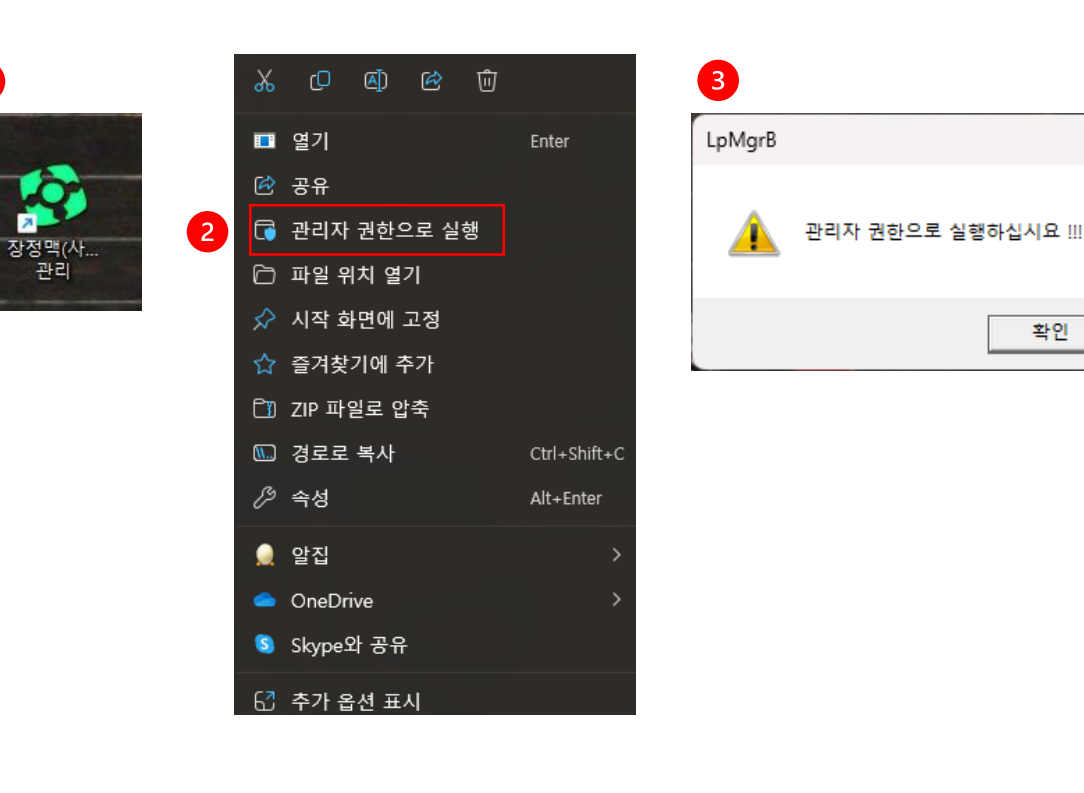

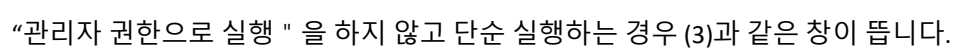

권한으로 실행⑵"

 $\bullet$ 

Ô

1. 소프트웨어 설치 후, PC의 바탕화면에 생성된 "장정맥(사용자)관리(1)" 를 "관리자

3 사용자(장정맥) 관리 **ARMATURA**  $\blacksquare$ 장정맥 사용자 관리 장정맥 인증 확인 종료

×

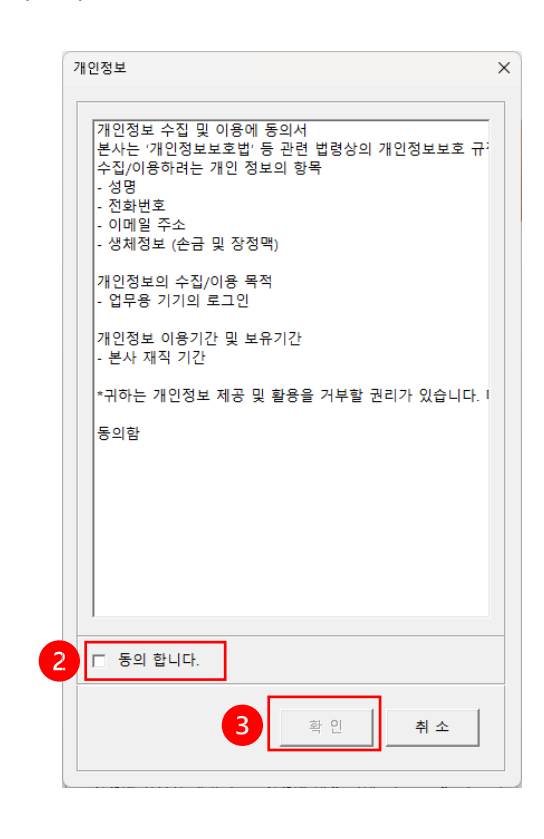

 $3.$  "개인정보" 창에서 하단 "동의합니다(2)" 체크 후 "확인(3) "

뜹니다. 이 화면의 하단 "장정맥 사용자 관리(1) "를 클릭합니다.

2. "장정맥(사용자)관리" 를 "관리자 권한으로 실행" 하면 오른쪽 (1)과 같은 화면이

장정맥 등록 (PC)

장정맥 관리 프로그램을 실행합니다.

#### 장정맥 사용자(개인정보) 관리 장정맥ID 사용자명 휴대폰번호 등록 对容 | 南金 | 자동 로그온 적용 | 자동 로그온 해제 | 삭제 말 가 장정맥 ID : 사용자명 : 휴대폰 : 설명 더보기 PC 계정 : 로컬 계정 또는 메일ID ( Microsoft 계정 ) 중에서 지정 계정인 경우 메일ID 로 사용하여야  $\mathbf{2}$ 로그온 방식은 "시작->설정->계정->사용자정5 사용자 정보 검색 정보 사용자명 휴대폰 검색 / 조회 장정맥 등록 1. 사용중인 PC계정 및 PC암호가 일치하지 않으면 로그온할 수 없습니다. 확인 후 진행하십시오 2. 로그온 시, PC계정과 암호를 수정없이 실행이 정상적으로 되었을 때, 자동 로그온 방식을 사용하십시오 3. 사용중인 로그온 방식을 변경하면 로그온 할 수 없습니다. ( 자동 로그온 해제 필요 ) 사용자 ID : | 사용자명 : 휴대폰 : 전화번호 : 이메일 : 사용기간 : 早明 (1)  $\qquad \qquad \eta|\mathbf{x}|$

클릭해서 서버에 저장된 정보를 가져옵니다.

5. 앞서 서버에 등록한 사용자명과 휴대폰 번호⑶를 입력하고 "검색/조회⑷"을

#### 뜹니다.

4. 사용자 등록을 위해 상단의 "등록⑴"를 클릭하면 "사용자 정보 검색 정보⑵ " 창이

모니터링/관리 서버에 등록된 사용자 정보를 가져오고 PC login을 위한 ID/PW를 등록하는 과정입니다.

## 장정맥 등록 (PC)

6. 서버에서 불러온 사용자 정보(1)<sup>를</sup> 확인 한 후, PC 계정과 암호(2)를 입력합니다.

#### 장정맥 등록 (PIN 정보와는 별도로 구분하여 확인) 1. 사용중인 PC계정 및 PC암호가 일치하지 않으면 로그온할 수 없습니다. 확인 후 진행하십시오 2. 로그온 시, PC계정과 암호를 수정없이 실행이 정상적으로 되었을 3. 사용중인 로그온 방식을 변경하면 로그온 할 수 없습니다. ( 자동 로그온 해제 필요 사용자 ID: 2008 사용자명 : 김개똥 휴대폰 : 010-3447-0345 전화번호 : 031-000-0000 이메일 : asdf@asdf.com 사용기간 : 2020-01-01 00:00:00 부터 2030-12-31 00:00:00 까지 **주의! PC 계정과 암호를 확인 후 정확하게 입력해야 합니다. 정확하지 않은 경우 PC에 login을 할 수 없게 될 수도 있습니다! 다음 페이지의 계정 확인 방법을 꼭 참조하세요.**

• Windows의 login은 보안이 가장 우선시 되는 기능입니다. 따라서 보안에 사용되는 ID/PW가 잘못 입력되는 경우에는 login이 원칙적으로 불가능하게 되어 있습니다. 장정맥을 등록하기 전에 현재 사용하고 있는 login 방식 (local 계정 로그인/Microsoft 계정 로그인/Active directory 로그인 등)을 확인하고 그에 맞는 ID/PW를 입력해야 합니다.

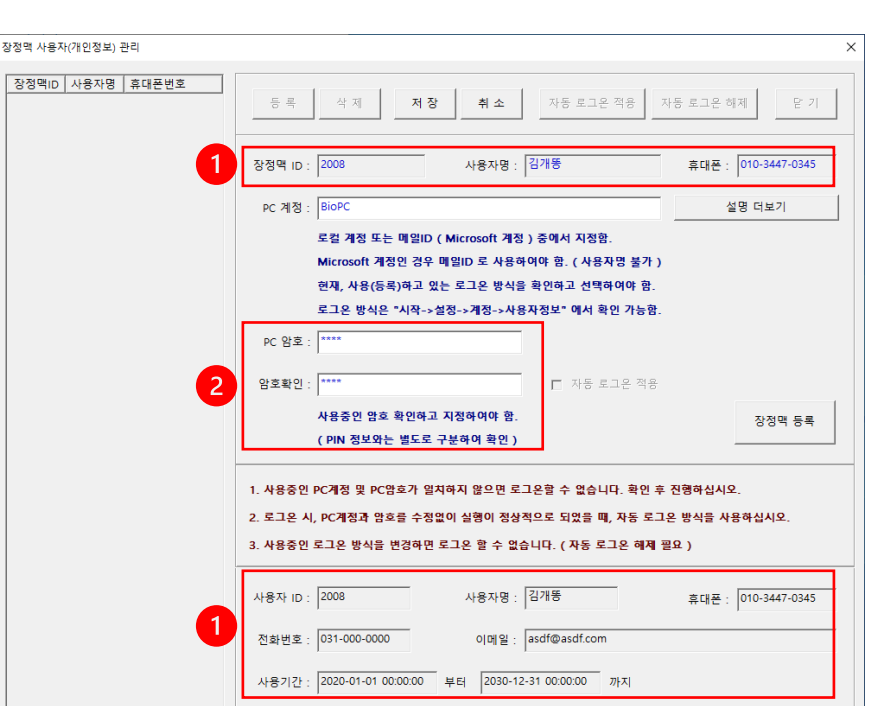

## Windows login 계정 확인

**로그인 오류를 방지하기 위하여 반드시 사전에 확인하시기 바랍니다.** 

1. 설정 → 2. 계정 → 3. 사용자 정보 → 4. 계정 설정에서 login 방법 확인 (Microsoft 계정/로컬 로그인) → 5. 해당 login 방법의 ID/PW 확인

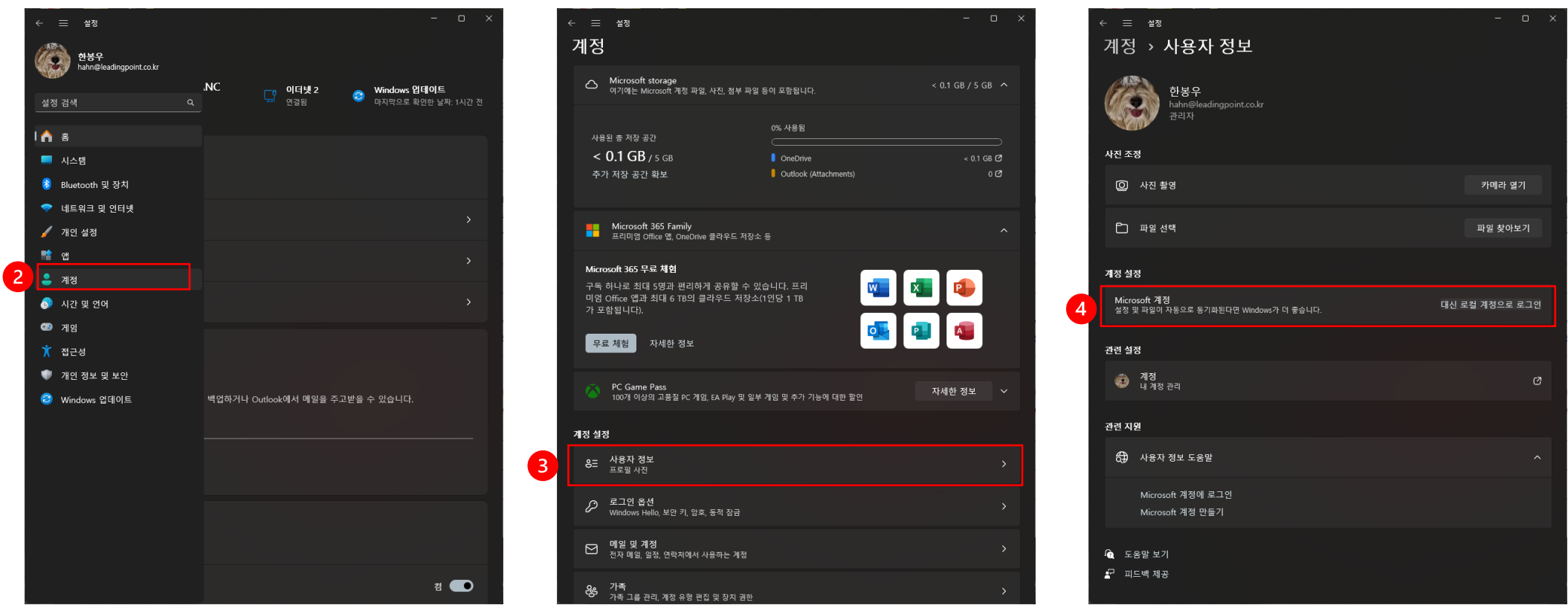

## 장정맥 등록 (PC)

- 7. Armatura AMT-PVR-10을 PC에 연결하고 PC login을 위한 ID/PW를 확인, 입력 후 "장정맥 등록" (1) 버튼을 클릭하면 (2)와 같은 화면이 나타납니다. 기기에서 5 ~ 60cm 거리에 손바닥을 위치하여 장정맥 정보를 등록합니다.
- 8. 장정맥 스캔에 성공한 후 "확인/적용" 버튼을 누른 후 "저장" (3) 합니다.

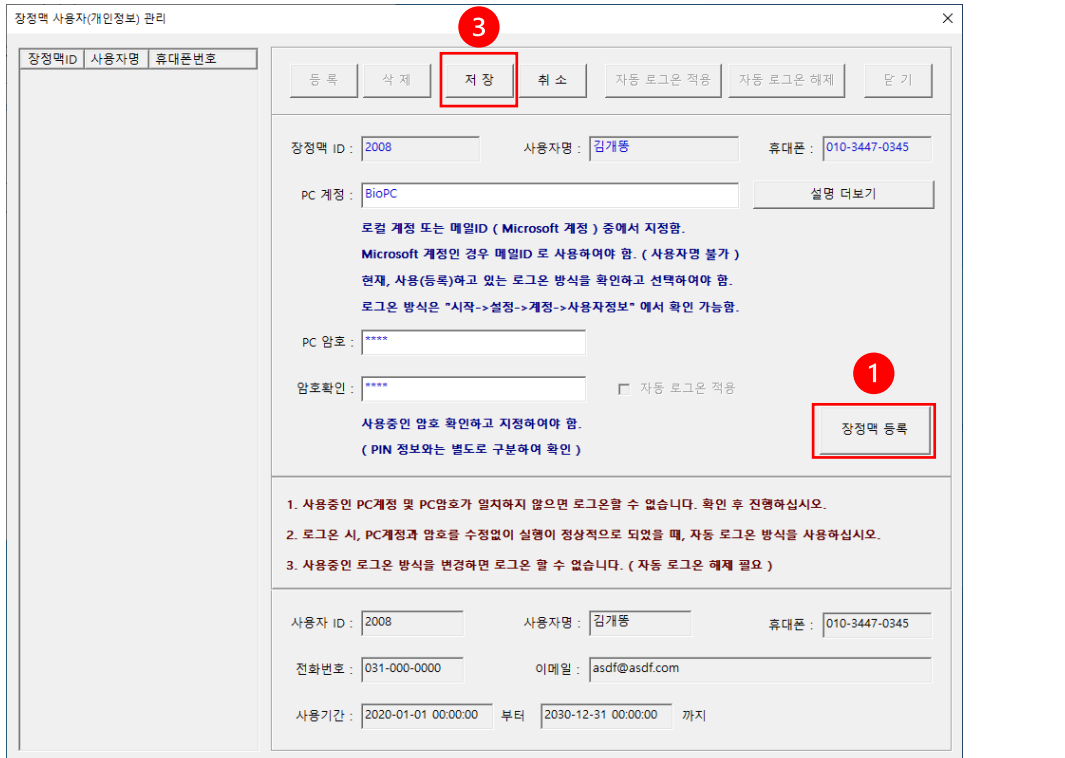

 $\bullet$ 

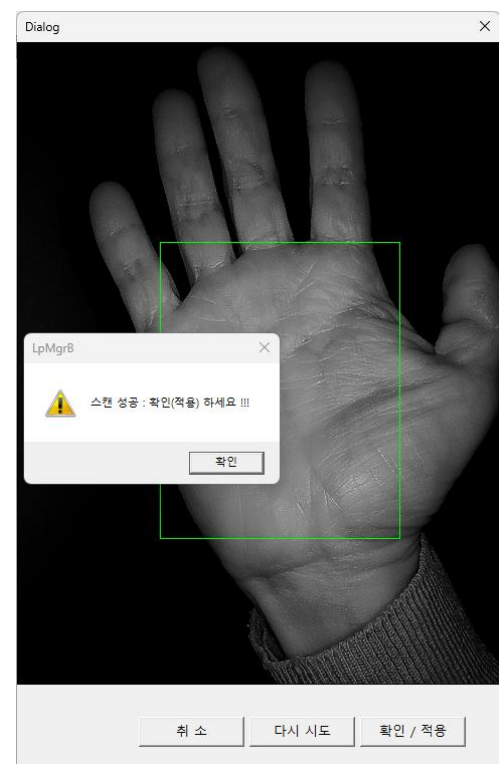

## 장정맥 등록 (PC)

#### 9. 자동 로그온 적용

자동 로그온(1)은 장정맥 인증을 이용하여 PC에 login 할때, 장정맥인 인증되는 순간 자동으로 PC에 login 되는 기능입니다.

**주의! 잘못된 ID/PW를 입력한 후 "자동 로그온 적용"을 활성화하게 되면 PC login 시 PW를 입력하는 단계가 생략되어 login 할 수 없게 됩니다. 반드시 ID/PW를 확인하고 "자동 로그온 적용"을 켜 주세요.** 

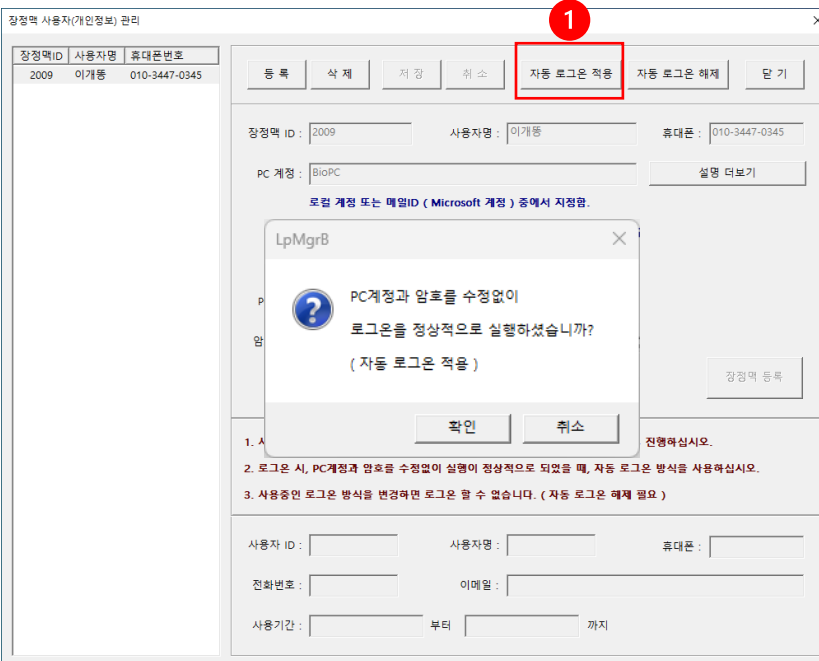

10. 적용 완료.

저장 후 창을 닫으면 (1)과 같은 창이 뜹니다. 확인을 눌러 창을 닫은 후 바탕화면에 생성된 "장정맥 로그온 등록" (2)를 눌러 등록을 완료 해 주세요. 장정맥을 이용한 login 준비가 마쳐집니다.

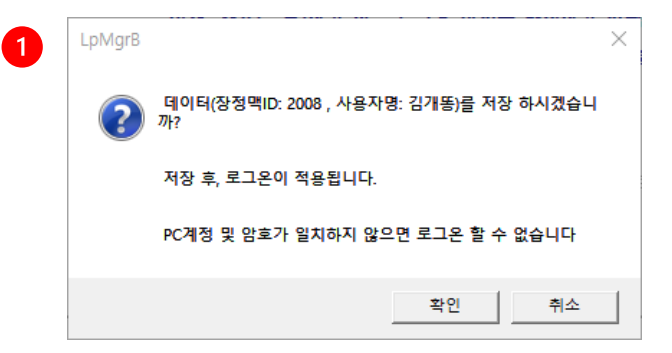

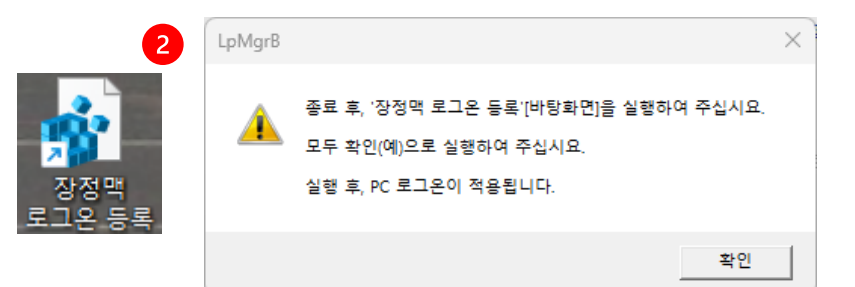

## 로그인 (장정맥 인증)

장정맥 등록을 완료한 후, 다시 로그인을 하게 되면 로그인 화면이 아래와 같이 변경됩니다. 로그인 옵션으로 "장정맥 인증", "OTP 인증" 그리고 "관리자 인증"의 세가지(1)<sup>를</sup> 선택할 수 있습니다. "장정맥 인증"이 기본으로 우선 보여집니다.

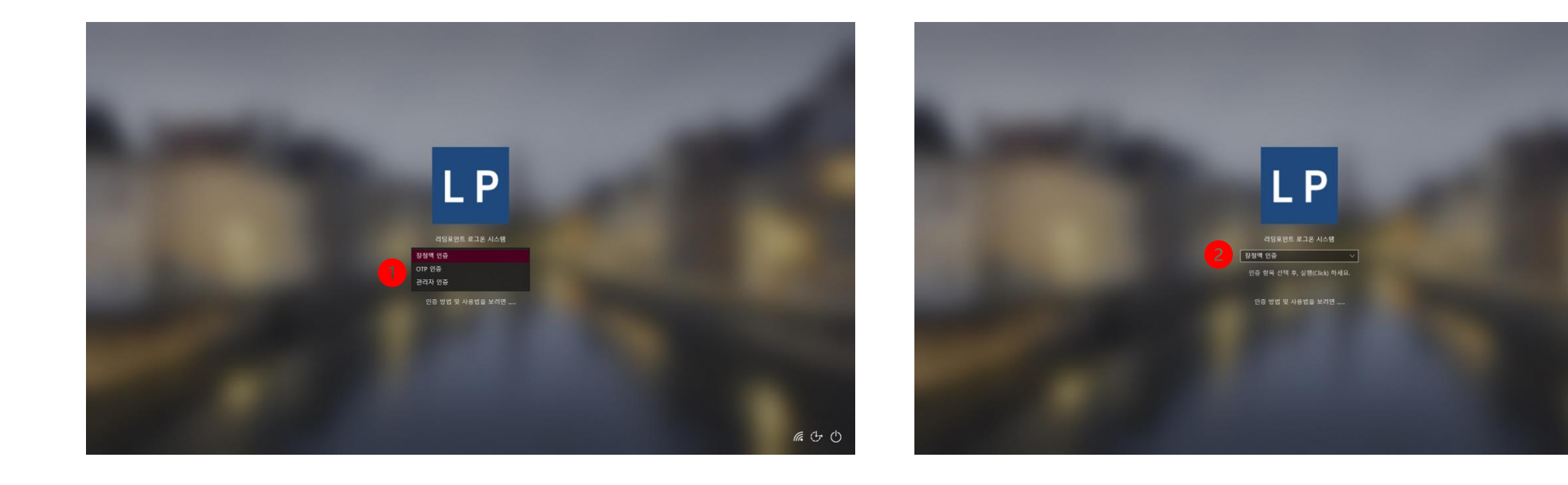

后子心

로그인 (장정맥 인증)

"장정맥 인증 " 이 보이는 창에서 "인증 방식 선택 후, 실행(click) 하세요"⑴를 누르면 장정맥 인증창⑵이 뜹니다. "자동 로그온 적용"이 선택된 경우에는 (3)번 창이 보여지지 않고 로그인 됩니다. "자동 로그온 적용"이 선택되지 않은 경우에는 Enter 키를 누르거나 (4)번을 클릭해서 로그인 합니다. 장정맥 등록시 PW 입력에 오류가 있었을 때에는 (3)창에서 정확한 PW를 입력해서 로그인 할 수 있습니다.

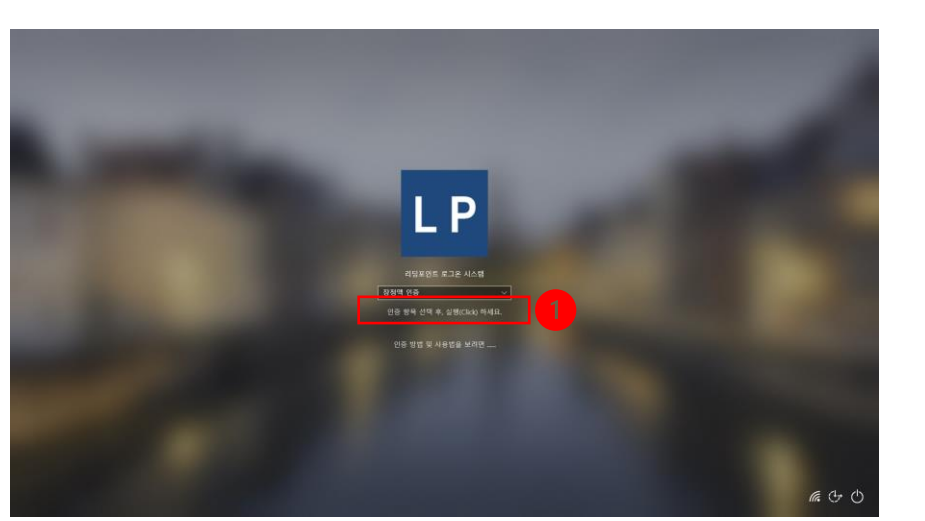

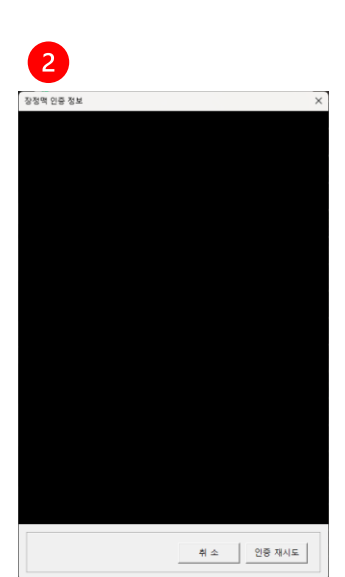

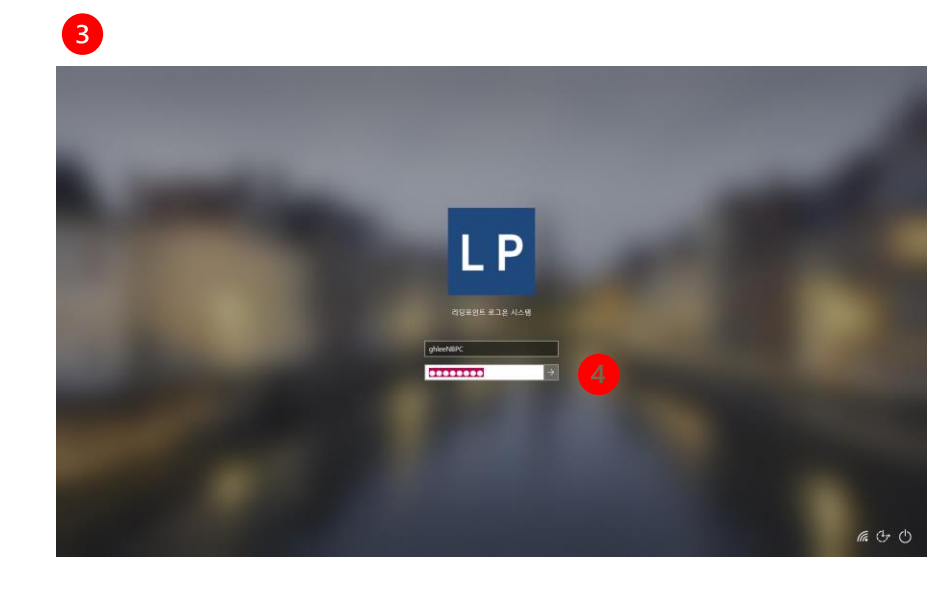

로그인 (OTP 및 관리자 인증)

장정맥 인식 기기에 오류가 있는 경우 "OTP 인증"이나 "관리자 인증(2)"을 선택(1)해서 로그인 할 수 있습니다. OTP인증은 선택 후, 전화번호를 확인하고 "인증 요청"후 등록된 전화로 전송된 번호를 입력후 "인증 확인"을 누르면 인증됩니다. 관리자 인증은 선택 후, 관리자에게 연락해서 해당 사용자의 계정에 생성된 인증번호를 입력하면 인증됩니다.

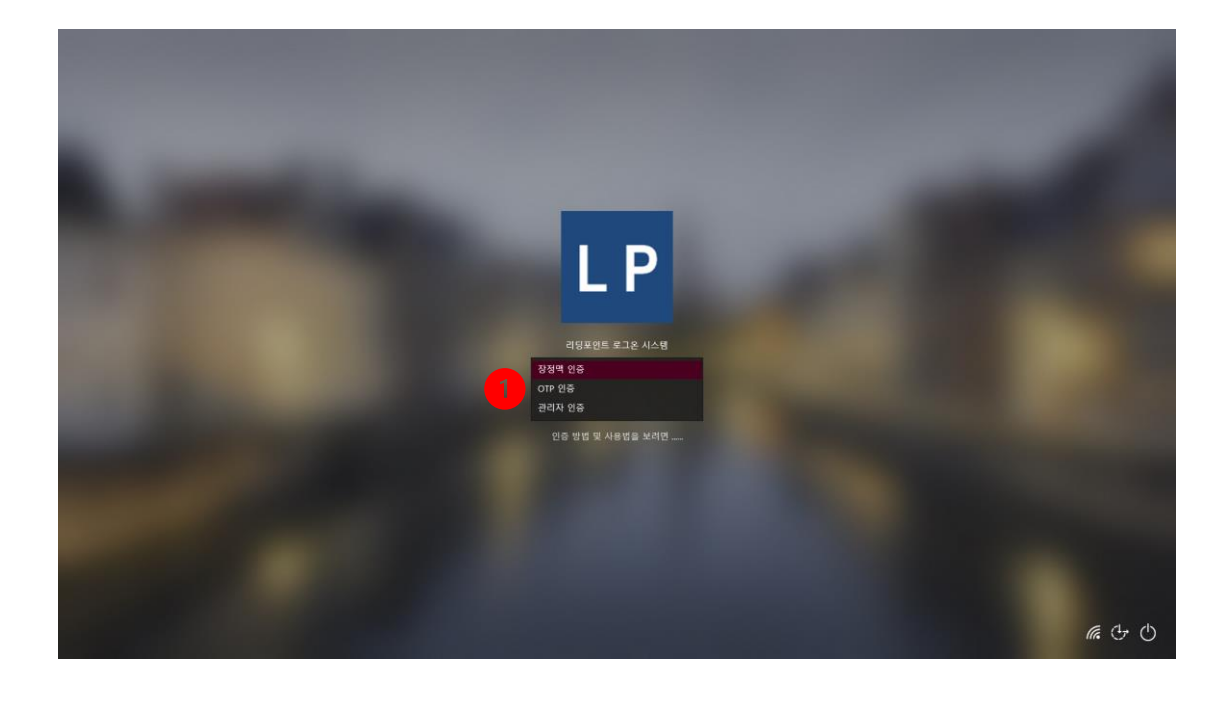

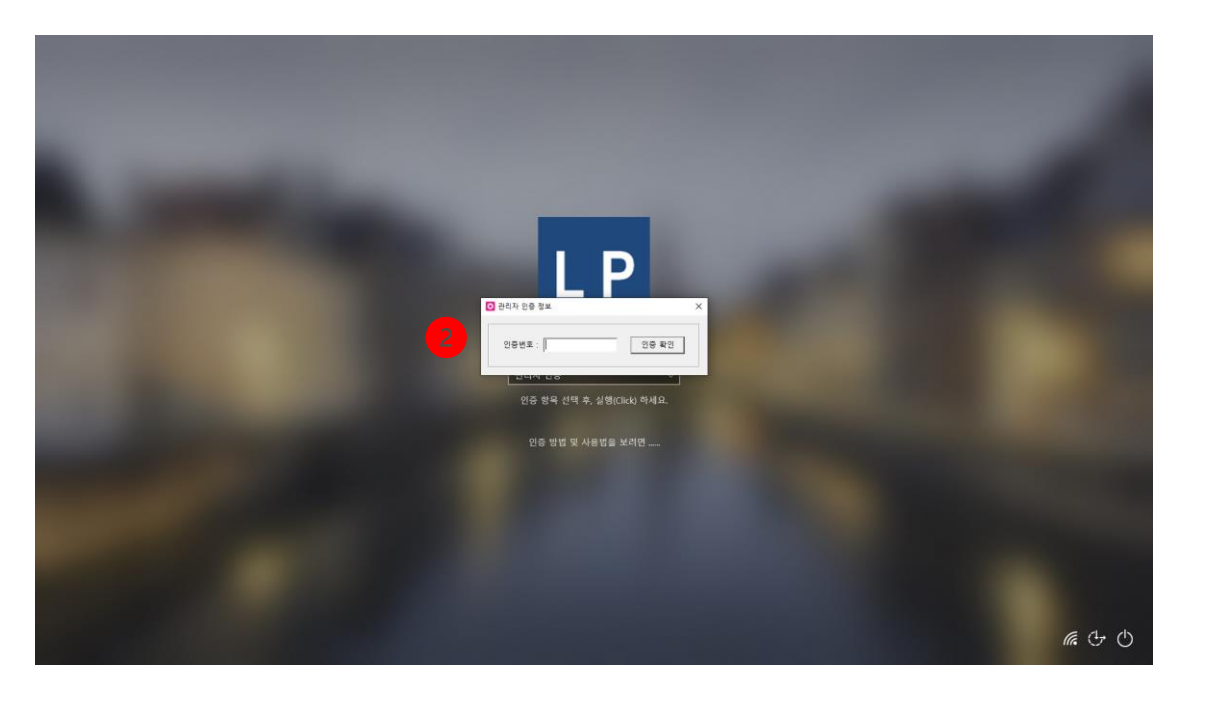

## 관리자 인증번호 생성 및 확인

사용자가 여러 이유로 장정맥 인증이나 OTP 인증을 사용할 수 없게되는 경우, 관리자에게서 인증 번호를 받아 "관리자 인증" 방식으로 로그인 할 수 있습니다. 다음은 관리자가 해당 사용자의 인증 번호를 생성하는 방법입니다.

- 1. 관리자 웹페이지에 로그인 합니다.
- 2. 확인하려고 하는 사용자의 우측 Action 항에서 "상세" (1)를 누릅니다.
- 3. 해당 사용자의 상세 페이지에서 "관리자 OTP"(2)를 눌러 이동합니다.
- 4. "생성" (3)을 누르고 인증번호(4)를 확인합니다.

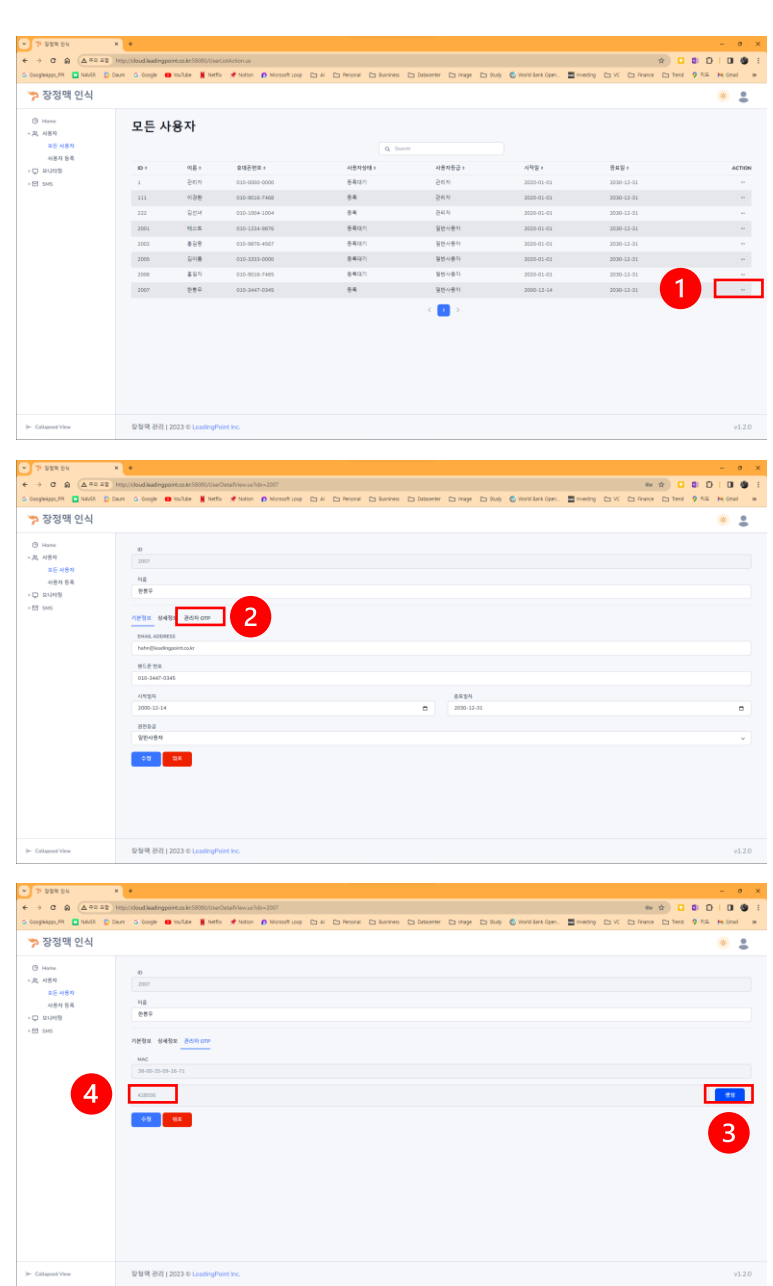